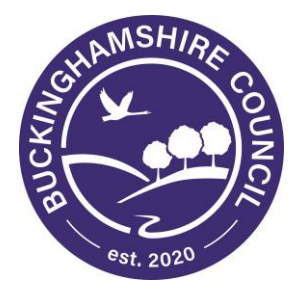

## **Buckinghamshire Council**

# **Guide to Participating in this Opportunity**

Author: Procurement Team

Date: January 2020

#### **1. Introduction**

This document is designed to help you use the Buckinghamshire Business Portal to participate in this opportunity.

#### **2. Email Received**

When you are invited into a quote process you will receive an email alert direct from the system. This will have the following details

Dear Supplier

You have been invited take part in a new PROJECT TILTLE - V1a exercise by Buckinghamshire County Council.

The contract details are as follows:-

ID: 1703801B224BE51180EF000C29C9BA21 Title: PROJECT - V1a

The PROJECT - V1a must be answered no later than 26/08/2015 at 13:00.

To access this PROJECT - V1a please go to the link below and log in using your username and password:-

If you cannot remember your username and/or password please use the following link and follow the on screen instructions:-

[Supplier Home](https://procontract.due-north.com/)

#### **3. Logging into the system**

Click on the Supplier Home link in the email. You will then see this page.

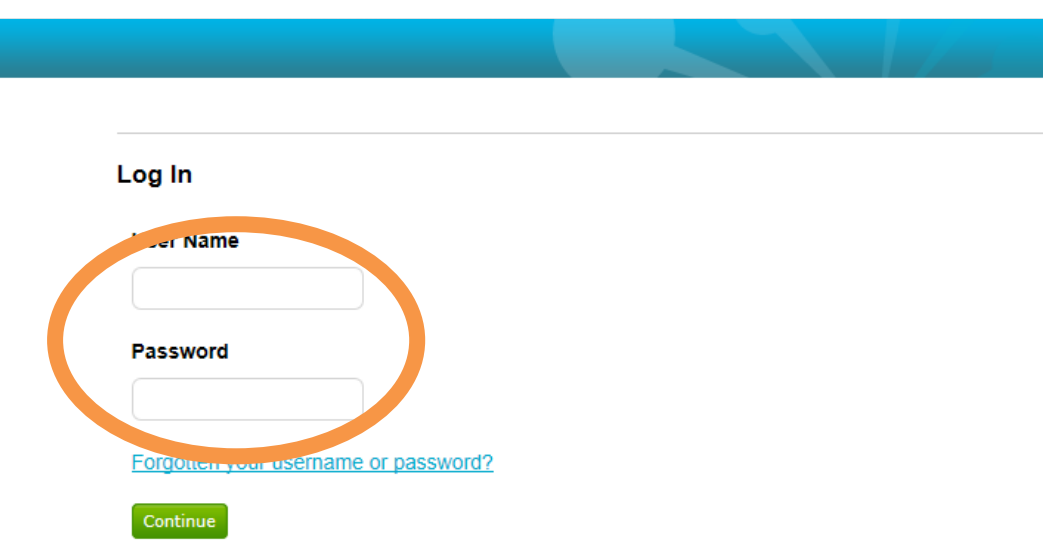

Enter your username and password click **continue**. Then click **Login**

#### **4. Homepage**

You are then presented with the home page. Simply scroll down to see the new opportunity. This is flagged with a Blue Star

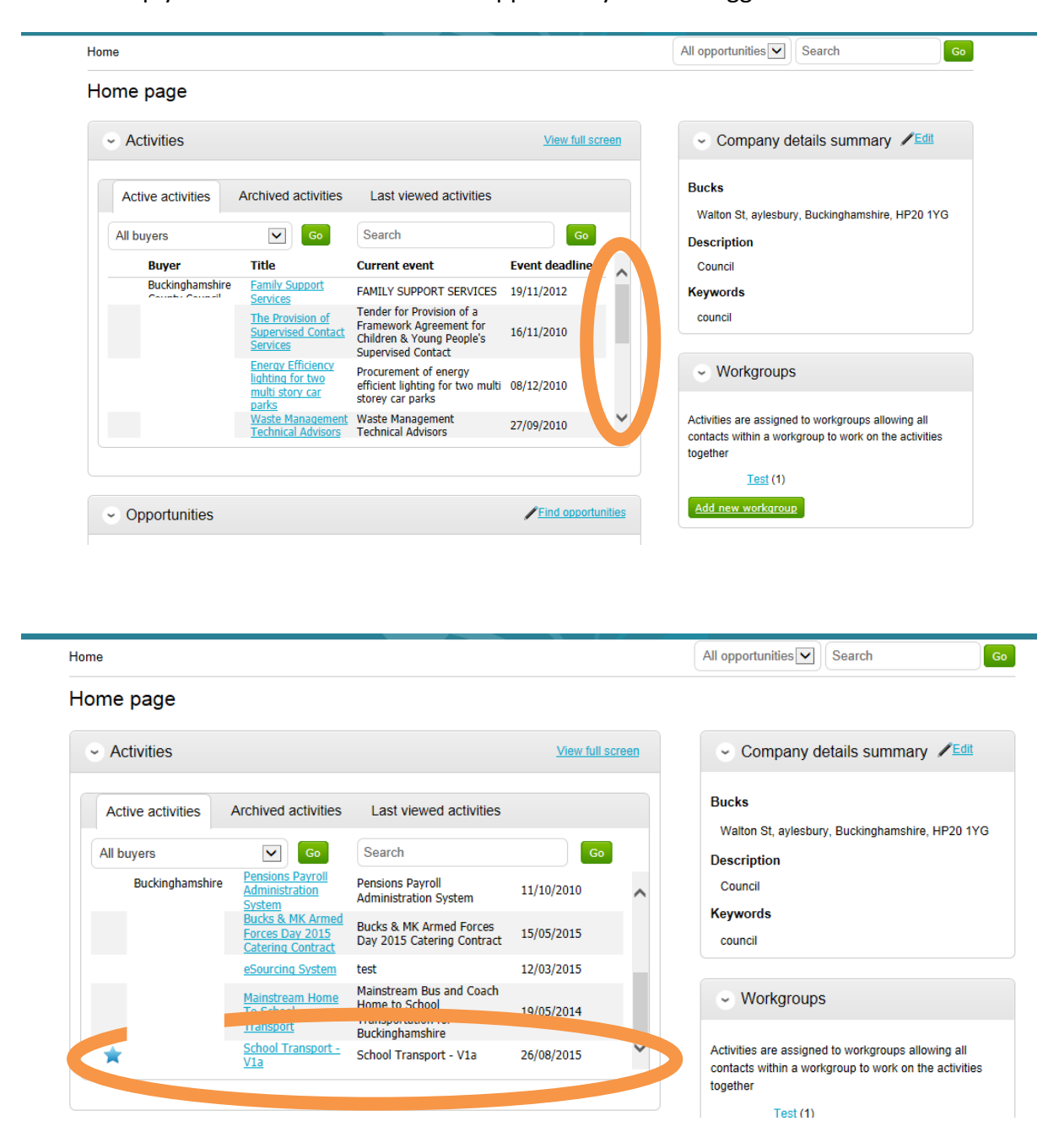

 To access the quote details. Click on the **Project Name**. This is highlighted as a blue hyperlink.

 The Project will open. Here you'll be able to view the quotations documents under attachments. The time remaining to respond, Messages, intent to respond, no longer wish to respond and Start My response.

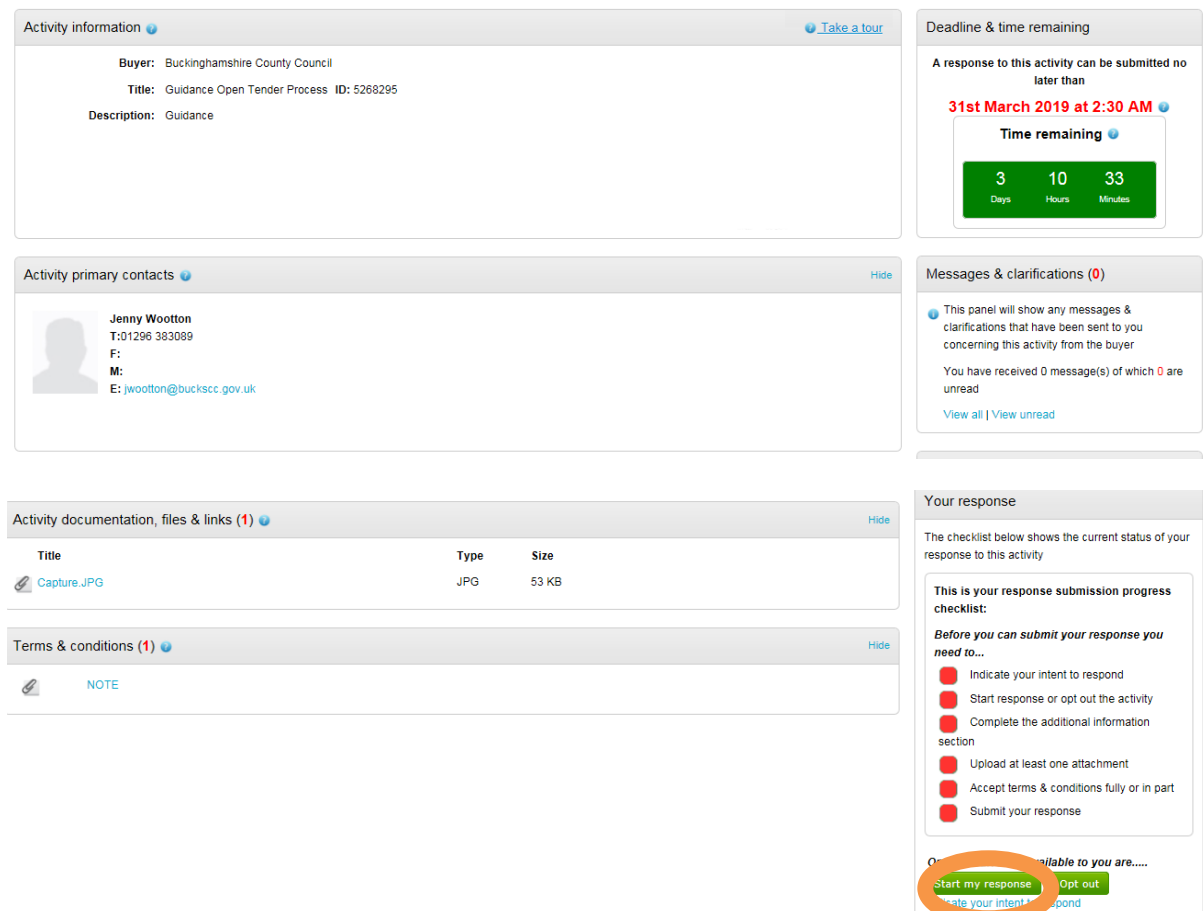

- Click **start my response**
- The following screen appears. This will detail what we're asking you to quote.

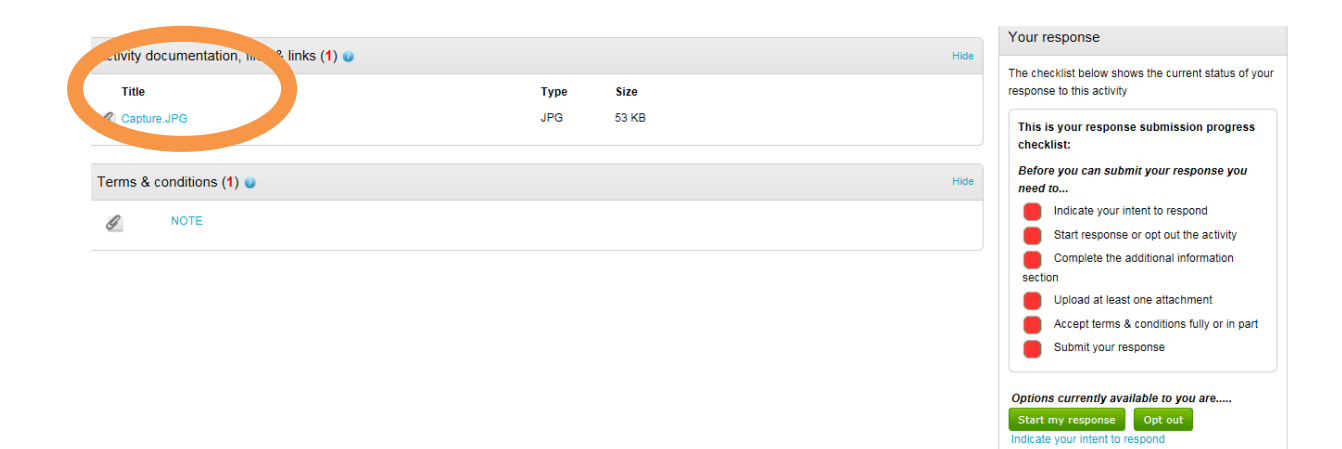

Here you can upload the information required by following the steps below.

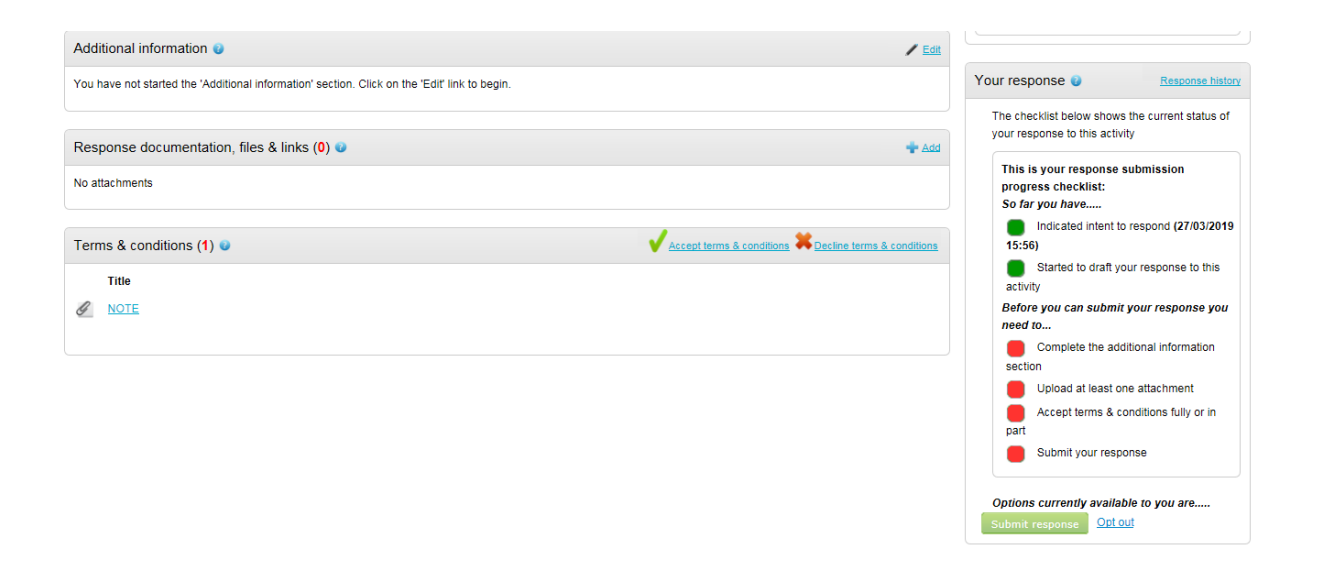

To add attachments click on **Add under "**Response documentation, files & links"

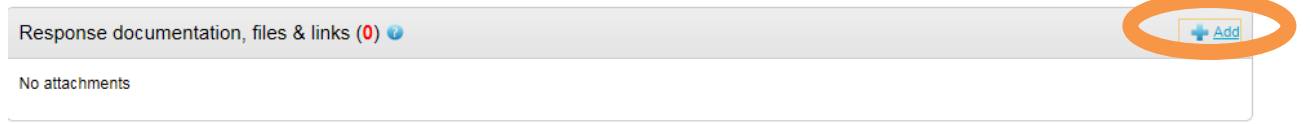

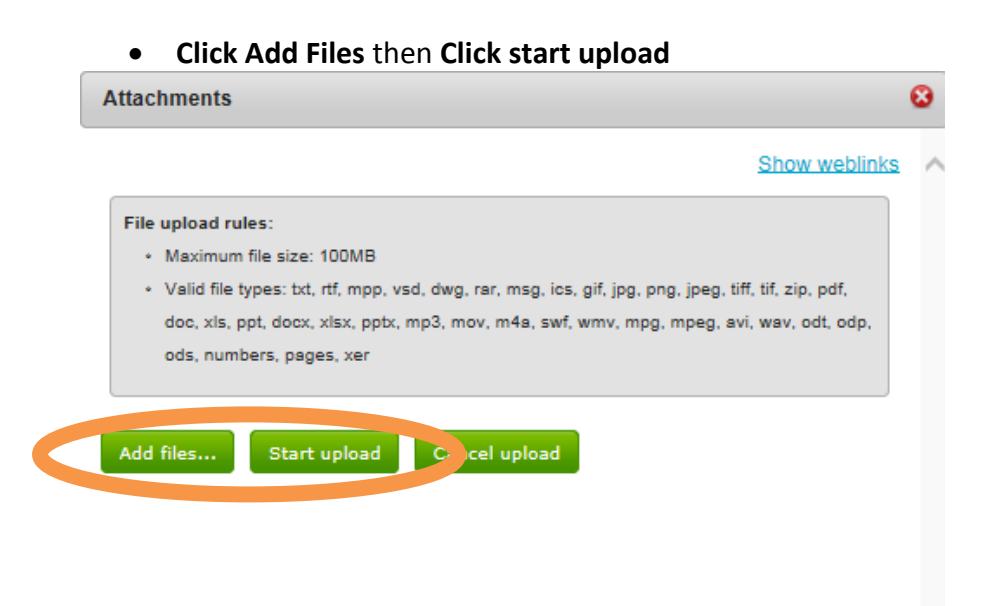

You'll then see the attachments listed.

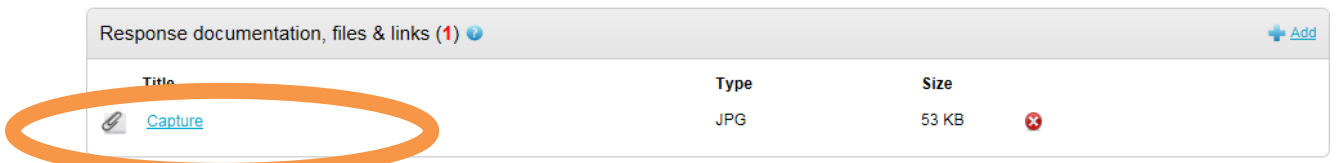

 Terms & Conditions will either need to be accepted or declined. If you decline then you'll need to put a reason why. To accept Click the **Green Tick**

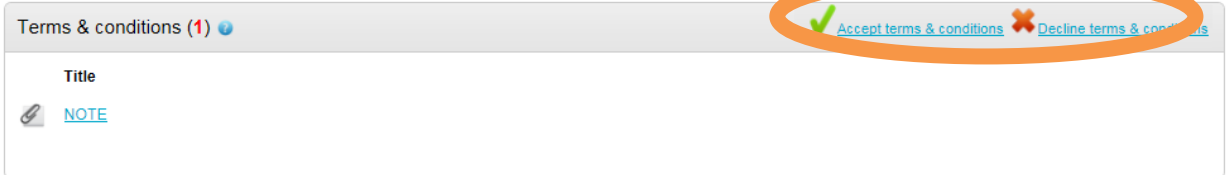

• Status will then change to accepted or declined.

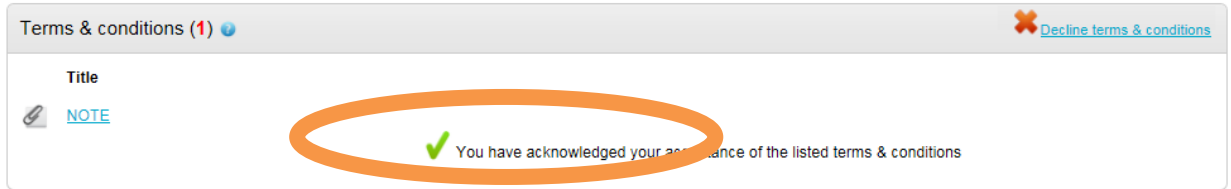

 You will see the summary on the right showing your completed SSQ. To submit the response click on **Submit Response**

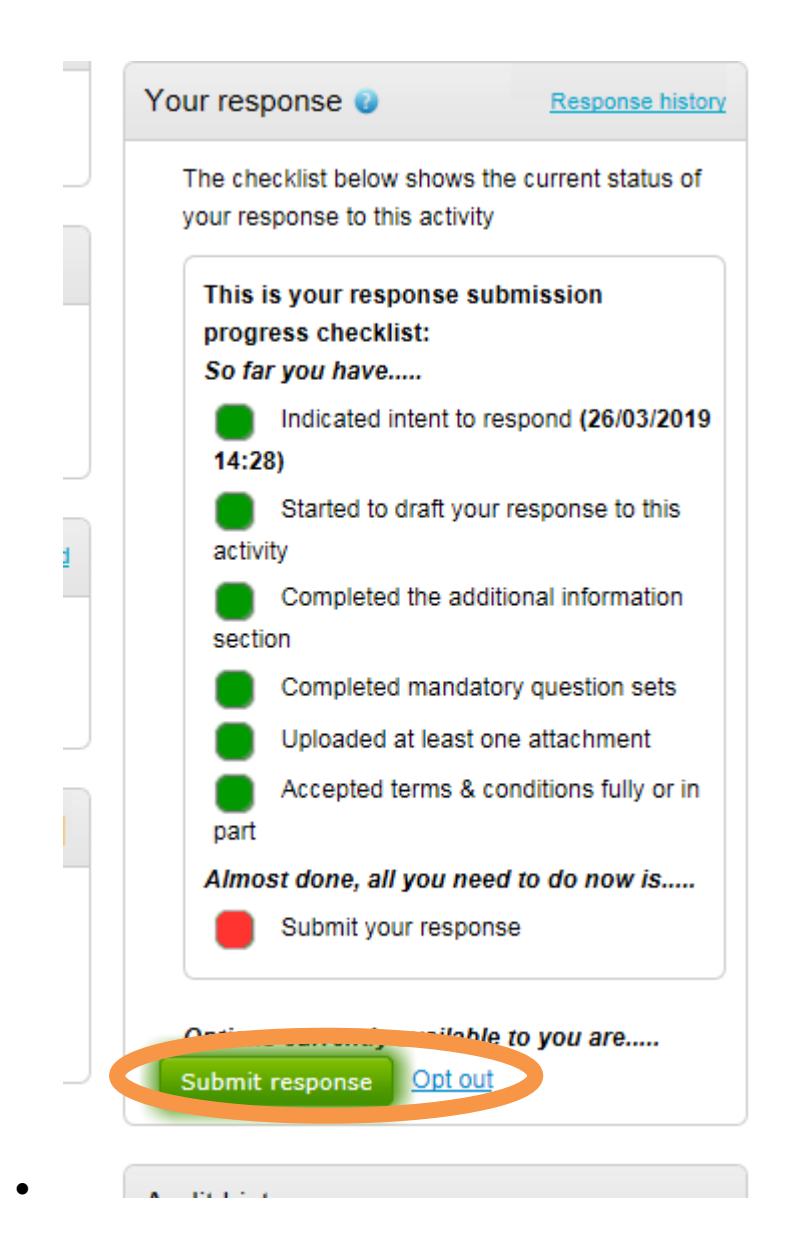

Confirm you want to **submit response**

### **Submit response**

Are you sure you want to submit this response?

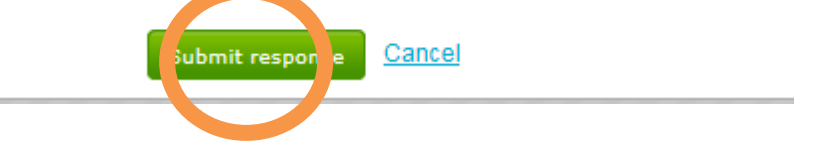

 You'll then see this screen where you can see your submission has been sent. You will also receive an email confirmation

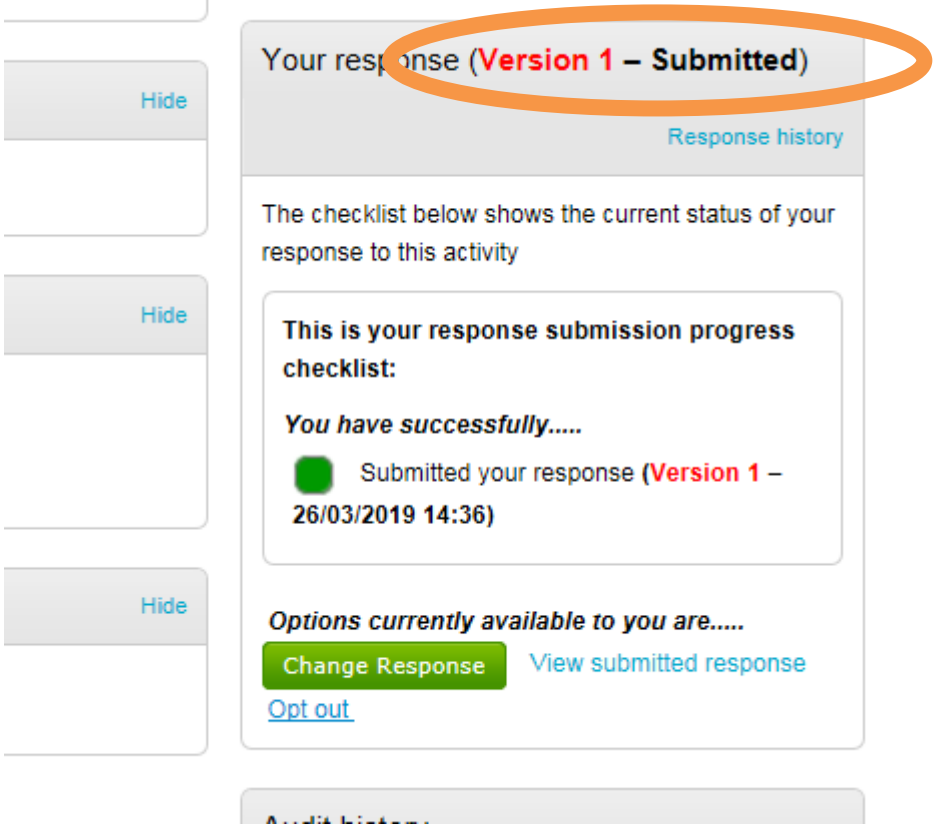

 Questions can be asked by clicking on the View messages link of the project. The Council will answer the questions and these answers can be found in the same place.

*You can access the quote documents at any time by logging into the Buckinghamshire Business Portal with your user name, password and memorable word. You then click on "My activities" this will list all of the activities you've been involved with. To access the documents or your submission click on the project title, then open where you will see "my response"*.

#### **5. Getting Help**

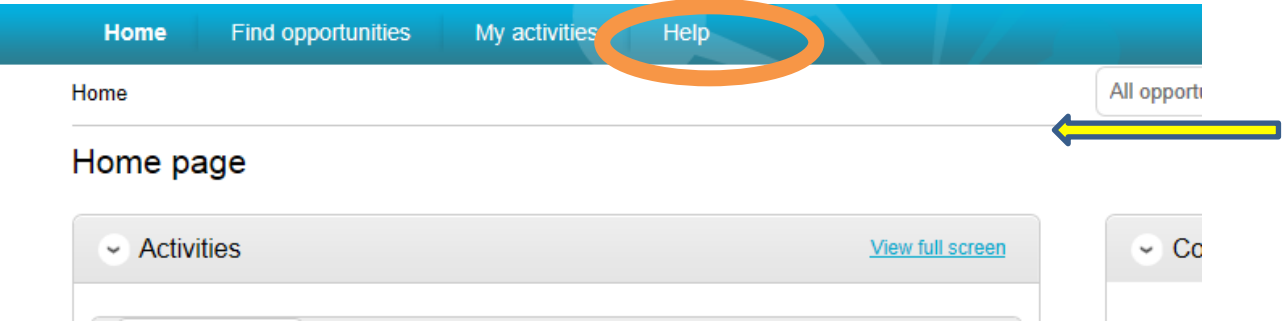

Please note that you can get help with ProContract by selecting the help function. This contains guidance on how to use the system.

#### **6. Still experiencing problems with using the Portal**

If you are still experiencing problems with the portal / Pro Contract e please use the following contact details:

#### **Service Desk**

You can raise a call via the ProActis Helpdesk on the following link

<http://www.proactissupport.com/>

#### **Telephone**

You can contact the supplier support team via:

#### **0330 005 0352**

The opening hours for this number are 8.30am to 5.30pm, Monday to Friday. For calls outside these hours, or if no specialist is available to take the call you will be given the opportunity to leave a voicemail.

#### **1. Messages/Questions**

Throughout any process the council can submit messages asking questions. You can respond or ask questions yourself by using the messages function

#### **If you want to submit a question**

- 7. Login to the Portal from the homepage navigate to the Project
- 8. Click on the Project Title

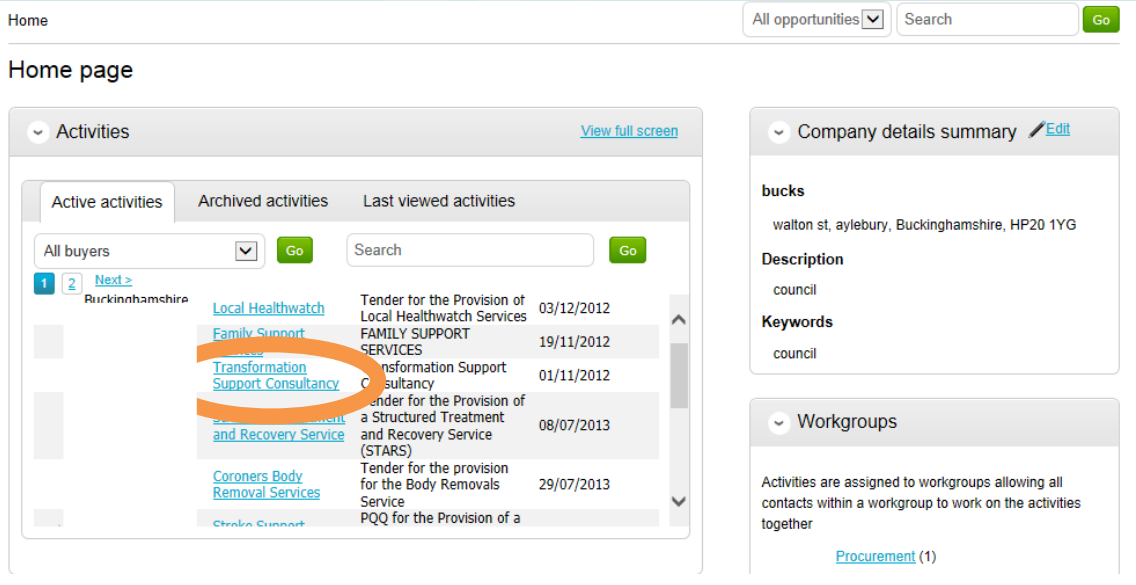

The Project will then open. Click on **view all**

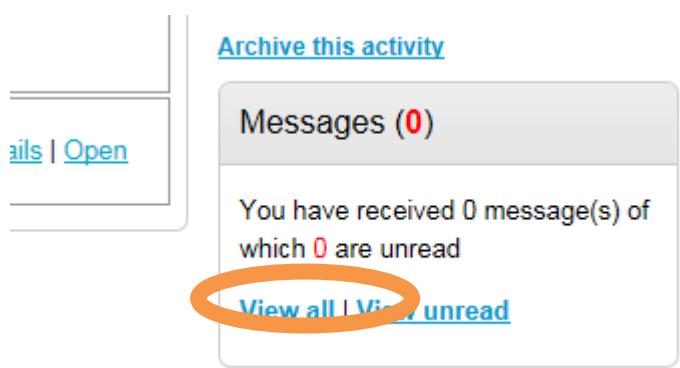

#### Click **create new message**

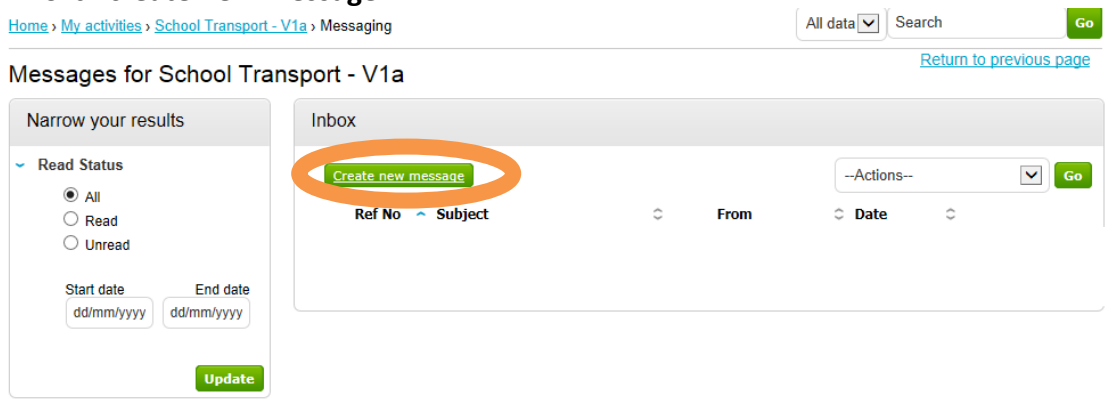

 The following message window appears. Type the subject and then the content of your message. Then click **Send Message**

Home > My activities > School Transport - V1a > Messaging > New

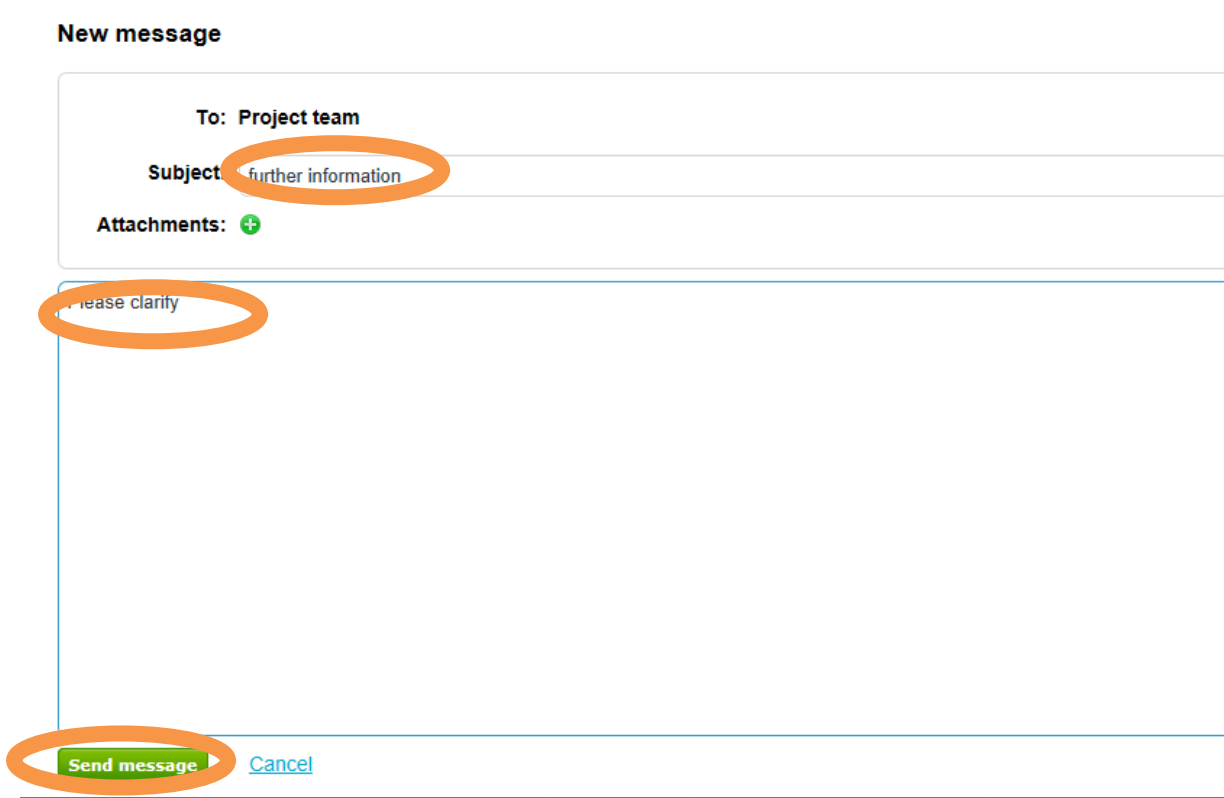

 You are then automatically taken back to messages where you can see your message has been sent. The Council will receive an alert and review the message then post a reply. There's nothing else you can do until you receive an alert asking you to login to the system and review the answer to your message.

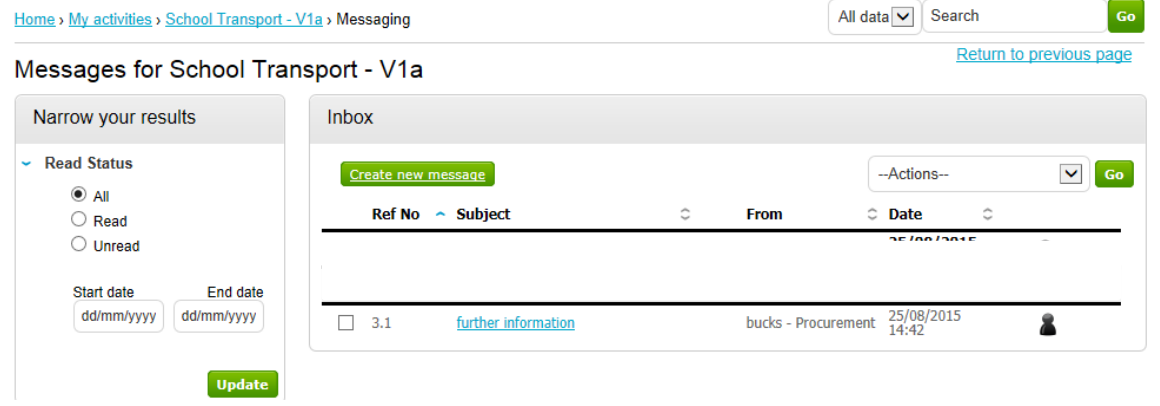

#### **2. Response to Message**

When a reply has been posted to your message you will receive the following

Dear Supplier,

The following message has been sent to you by Project team.

Project: School Transport - V1a

Subject: Testing

Link: [https://procontract.due-north.com/Message/View/42e223a5-2c4b-e511-80ef-](https://procontract.due-north.com/Message/View/42e223a5-2c4b-e511-80ef-000c29c9ba21?projectId=1703801b-224b-e511-80ef-000c29c9ba21)[000c29c9ba21?projectId=1703801b-224b-e511-80ef-000c29c9ba21](https://procontract.due-north.com/Message/View/42e223a5-2c4b-e511-80ef-000c29c9ba21?projectId=1703801b-224b-e511-80ef-000c29c9ba21)

- Click on the hyperlink
- You'll be asked to login to the system with your username, password, memorable word. Once you've done this the response to the message will automatically be shown. You can reply to the message or click back which will take you back to the

project messages.<br>
Home > My activities > School Transport - V1a > Messaging > View

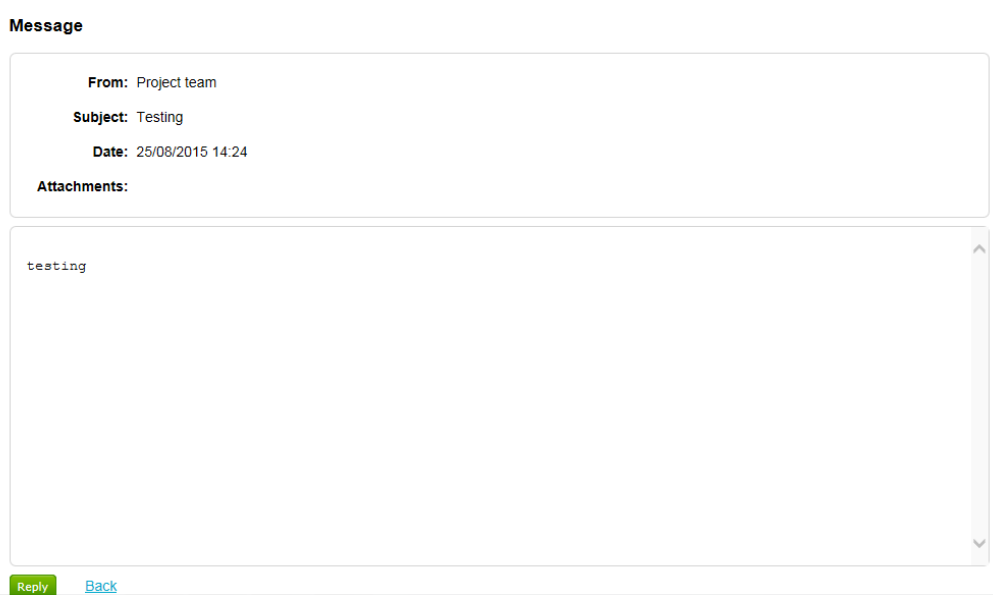

#### **3. Message submitted by Council**

If the council submit a message via the system then you will receive

Dear Supplier,

The following message has been sent to you by Project team.

Project: School Transport – V1a

Subject: Route

Link: https://procontract.que-north.com/Message/View/5a79b097-2c4b-e511-80ef-000c29c9ba21?projectid=1703801b-224b-e511-80ef-000c29c9ba21

- Click on the hyperlink in the email.
- You'll be asked to login to the system with your username, password, memorable word. Once you've done this the response to the message will automatically be shown. You can reply to the message or click back which will take you back to the project messages.<br>Home > My activities > School Transport - V1a > Messaging > View

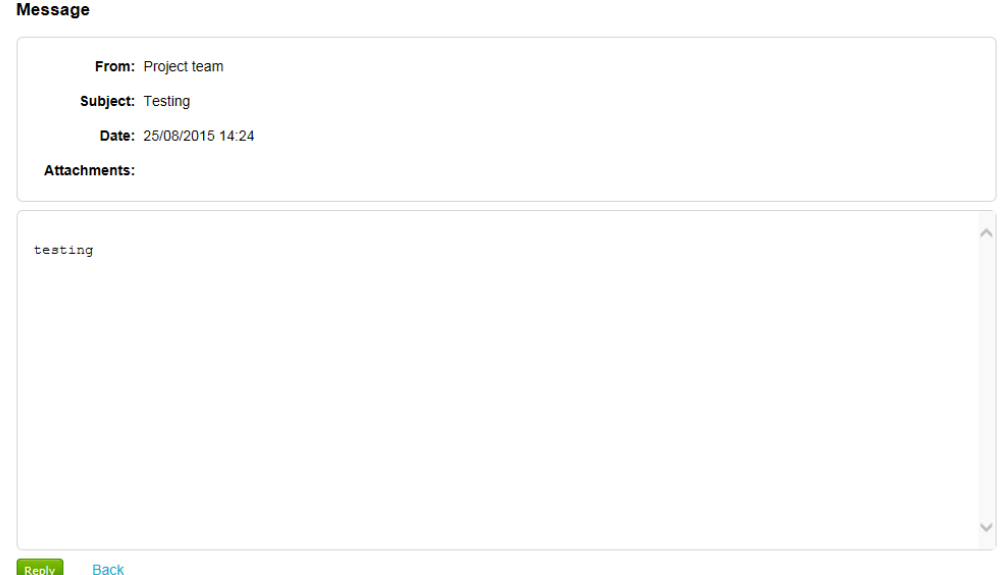

If you click reply you need to type your response then click **send message**

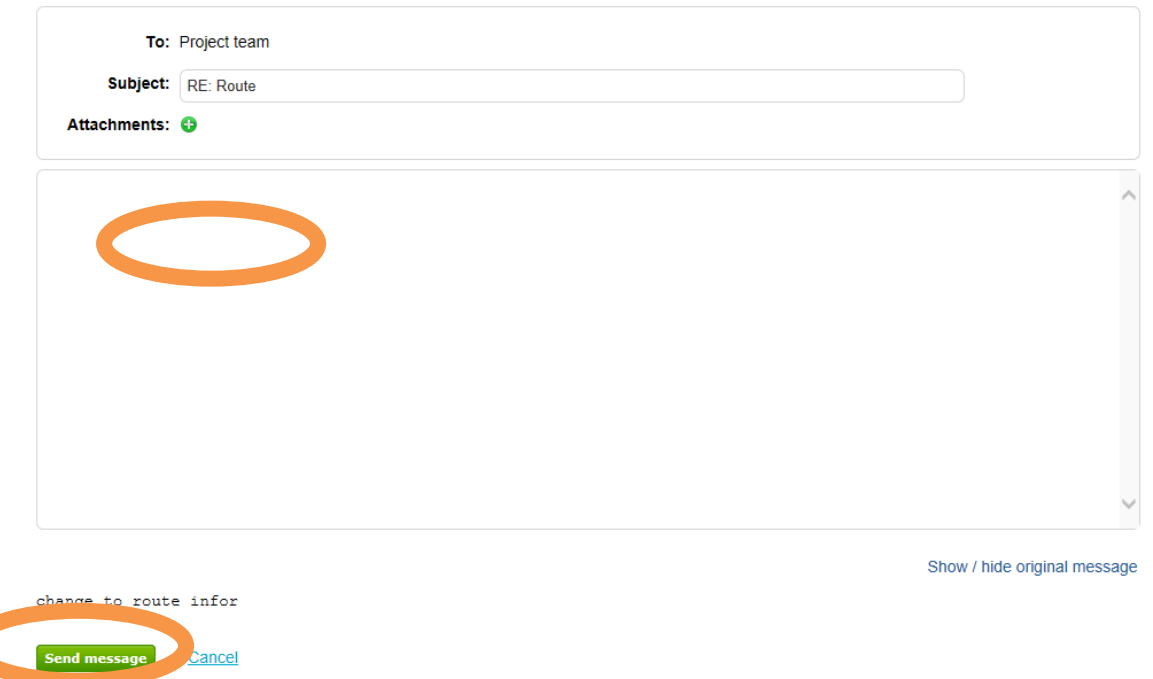

 If you chose the back button then this is what you'd see. Click on the subject which will open up the message and again you can respond

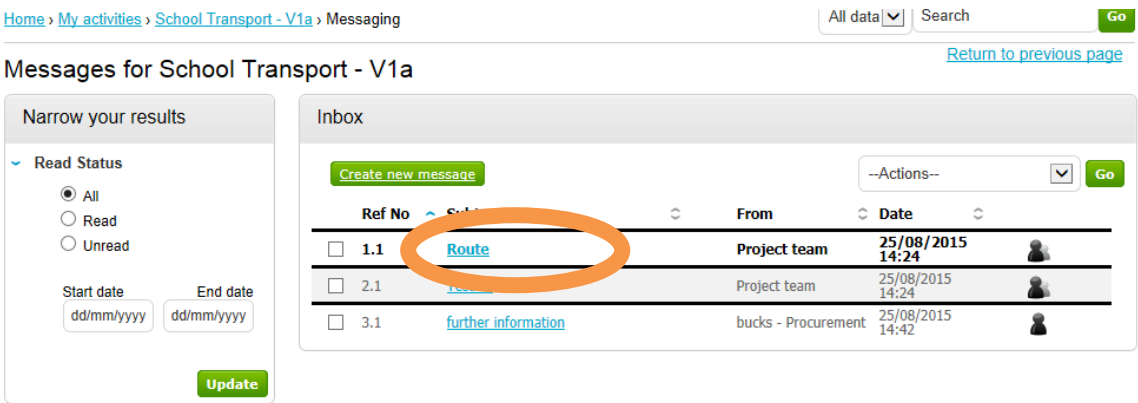